## **カラー印刷できるユーザーを制限する [印刷権限設定]**

プリンターの権限設定を変更して、カラー印刷できるユーザー を制限するように設定できます。

## 印刷権限を設定する

プリンターの機種により表示される画面が異なりますが、基本的な操作は同じです。

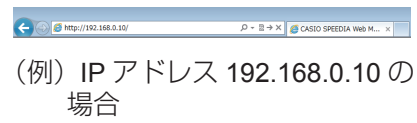

- *1.* Web ブラウザーを起動します。
- *2.* アドレス欄にプリンターの IP アドレスを入力します。 プリンターに接続され、プリンター情報表示ページが表示さ れます。
- *3.*「プリンター設定参照 ・ 変更」ボタンをクリックします。 プリンター設定参照ページが表示されます。

- *4.*「設定変更ログイン」ボタンをクリックします。 ユーザー ID、パスワードを入力しログインすると設定変更 ページが表示されます。
- ws セキュリテ にはユーザー名とパスワードが必要で Admin  $\bigoplus$   $H - \bigoplus$ 警告: このサーバーは、ユーザー名とパスワードを安全ではない方法で<br>送信することを要求しています (安全な接続を使わない基本的な認証)。 ユーザー名 ■<br>■ 資格情報を記憶する OK キャンセル
- *5.* ログイン画面が表示された場合は、設定権限者登録で登録さ れているユーザー名とパスワードを入力し、「OK」ボタンを クリックします。

ログイン画面は、Web ブラウザーの起動後に 1 回だけ表示 されます。

工場出荷時デフォルトでは、次のように設定されています。 ユーザー名: quest パスワード:(パスワードなし)

工場出荷時の状態でお使いいただくと、プリンターへアクセ スできる多くのユーザーが設定を変更でき、印刷結果に思わ ぬ影響を及ぼすことがあります。設定権限者登録でプリンター の管理者を登録した後は、「guest」ユーザーは設定変更がで きないように、権限を変更しておくことをおすすめします。

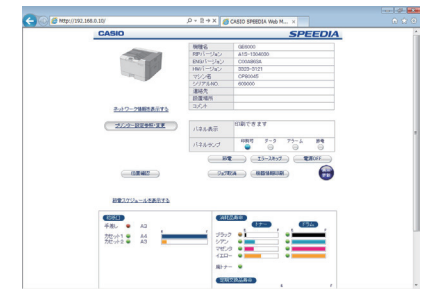

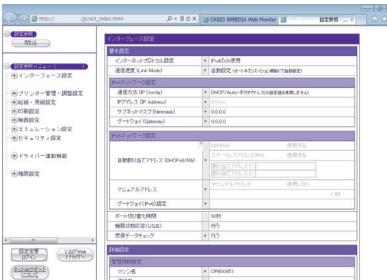

設定変更手順概略ページが表示されます。

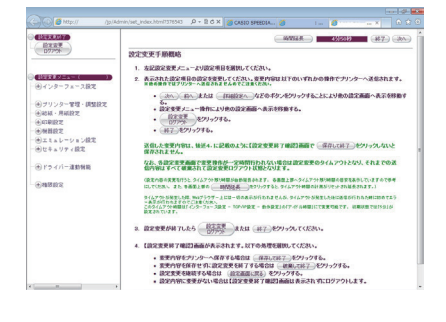

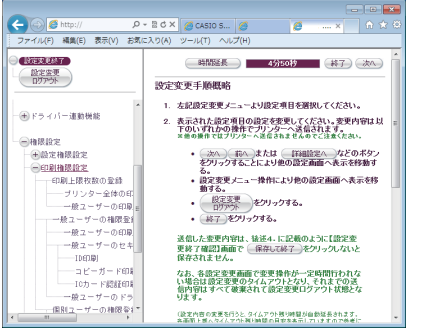

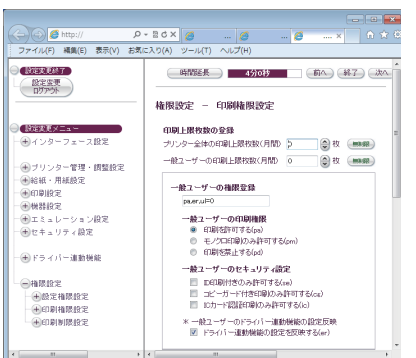

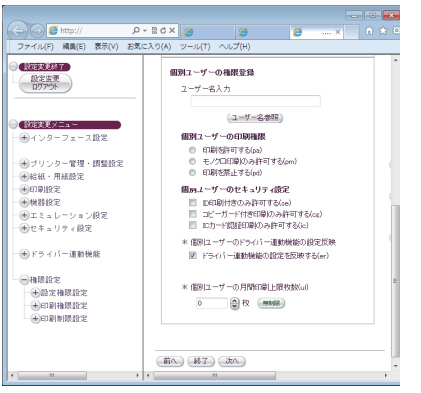

*6.*「権限設定」-「印刷権限設定」の順に「+」ボタンをクリッ クします。

## *7.* 次の手順でカラー印刷を許可するユーザーを登録します。

(**1**)「一般ユーザーの権限設定」を「モノクロ印刷のみ許可す る」に設定します。

- (**2**)「個別ユーザーの権限設定」を「印刷を許可する」に設定 します。
- (**3**)「個別ユーザーの権限登録」の「ユーザー名参照」ボタン をクリックしてユーザー名一覧を開きます。一覧からカ ラー印刷を許可するユーザーをクリックして、「ユーザー 名選択」ボタンをクリックし、「登録」ボタンをクリック します。
- (**4**)の手順を繰り返し、カラー印刷を許可するユーザーを、 右側の「登録済み個別ユーザーの設定一覧」に登録します。
- *8.*「設定変更ログアウト」ボタン、または「終了」ボタンをクリッ クします。